**Digital Video Recorder**

**Quick Operation Guide**

# **Table of Contents**

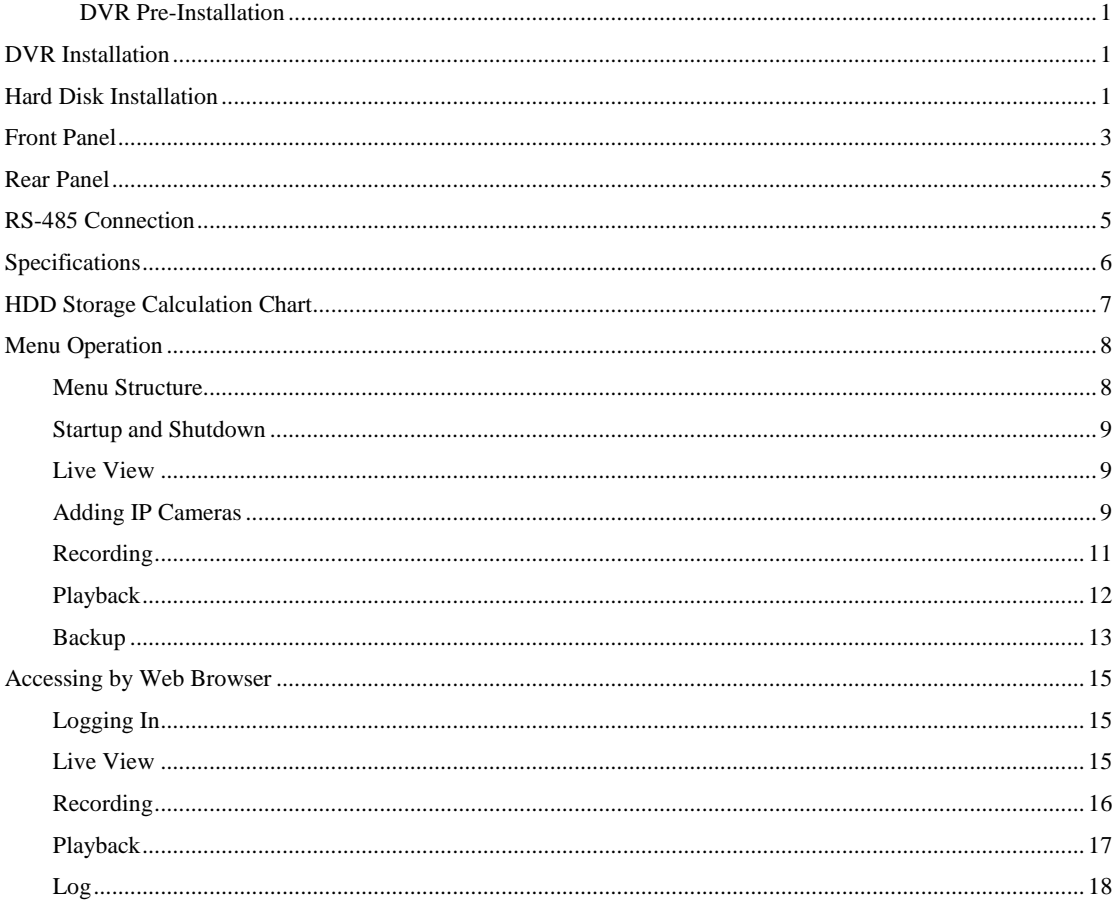

Thank you for purchasing our product. If there is any question or request, please do not hesitate to contact dealer. This manual is applicable to Hybrid 4CH/8CH/16CH series DVR.

The figures shown in this manual are for reference only. The appearance and interface of the device are subject to the actual model.

# <span id="page-2-0"></span>**DVR Pre-Installation**

The DVR is highly advanced surveillance equipment that should be installed with care. Please take into consideration the following precautionary steps before installation of the DVR.

- **1.** Keep all liquids away from the DVR.
- **2.** Install the DVR in a well-ventilated and dust-free area.
- **3.** Ensure environmental conditions meet factory specifications.
- **4.** Install a manufacturer recommended HDD.

## <span id="page-2-1"></span>**DVR Installation**

During the installation of the DVR:

- **1.** Use brackets for rack mounting.
- **2.** Ensure there is ample room for audio and video cables.
- **3.** When installing cables, ensure that the bend radius of the cables are no less than five times than its diameter.
- **4.** Connect both the alarm and RS-485 cable.
- **5.** Allow at least 2cm (≈0.75-inch) of space between racks mounted devices.
- **6.** Ensure the DVR is grounded.
- **7.** Environmental temperature should be within the range of -10  $\mathbb{C} \sim 55 \mathbb{C}$ , 14  $\mathbb{F} \sim 131 \mathbb{F}$ .
- **8.** Environmental humidity should be within the range of 10% ~ 90%.

# <span id="page-2-2"></span>**Hard Disk Installation**

#### *Before you start:*

Before installing a hard disk drive (HDD), please make sure the power is disconnected from the DVR. A factory

recommended HDD should be used for this installation.

Up to 8 or 16 SATA hard disks can be installed on your DVR.

#### **Tools Required:** Screwdriver.

*Steps:*

**1.** Remove the cover from the DVR by unfastening the screws on the back and side.

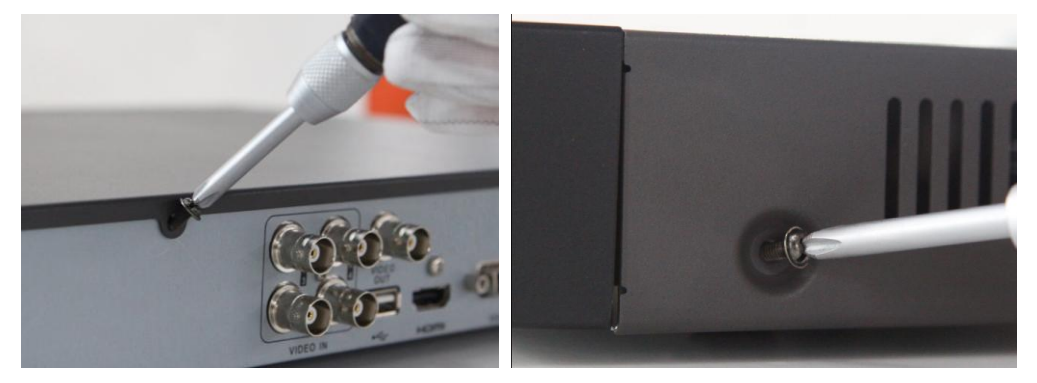

**2.** Install the HDD in the HDD rack using the provided screws. Fasten the screws on the bottom to fix the HDD.

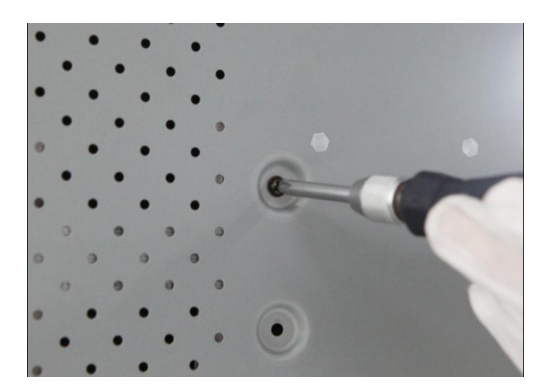

**3.** Connect the HDD to the motherboard of the DVR with the included data cable.

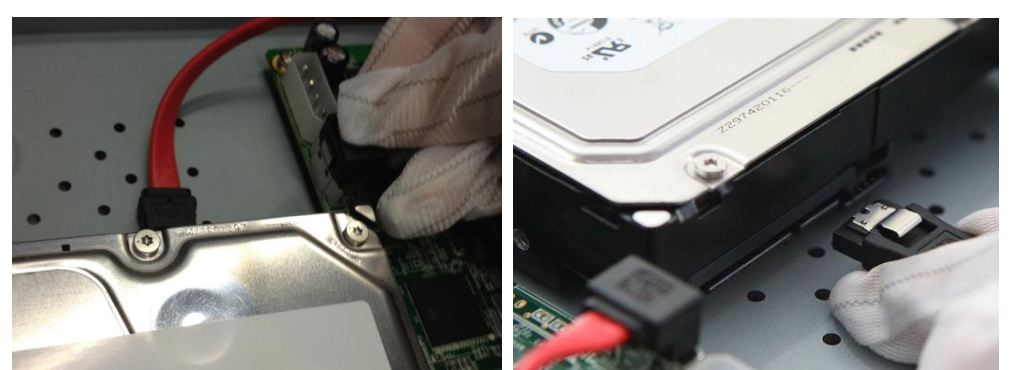

**4.** Connect the power cable to the HDD.

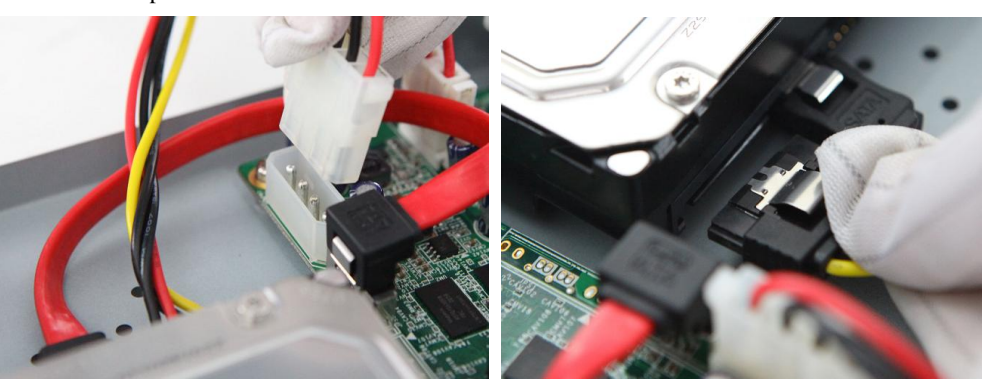

**5.** Re-install the cover of the DVR and fasten screws.

# <span id="page-4-0"></span>**Front Panel**

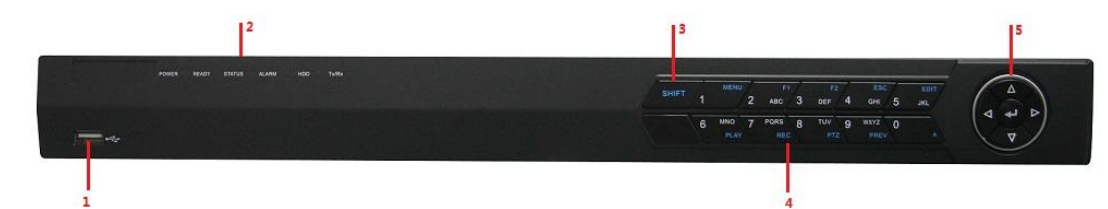

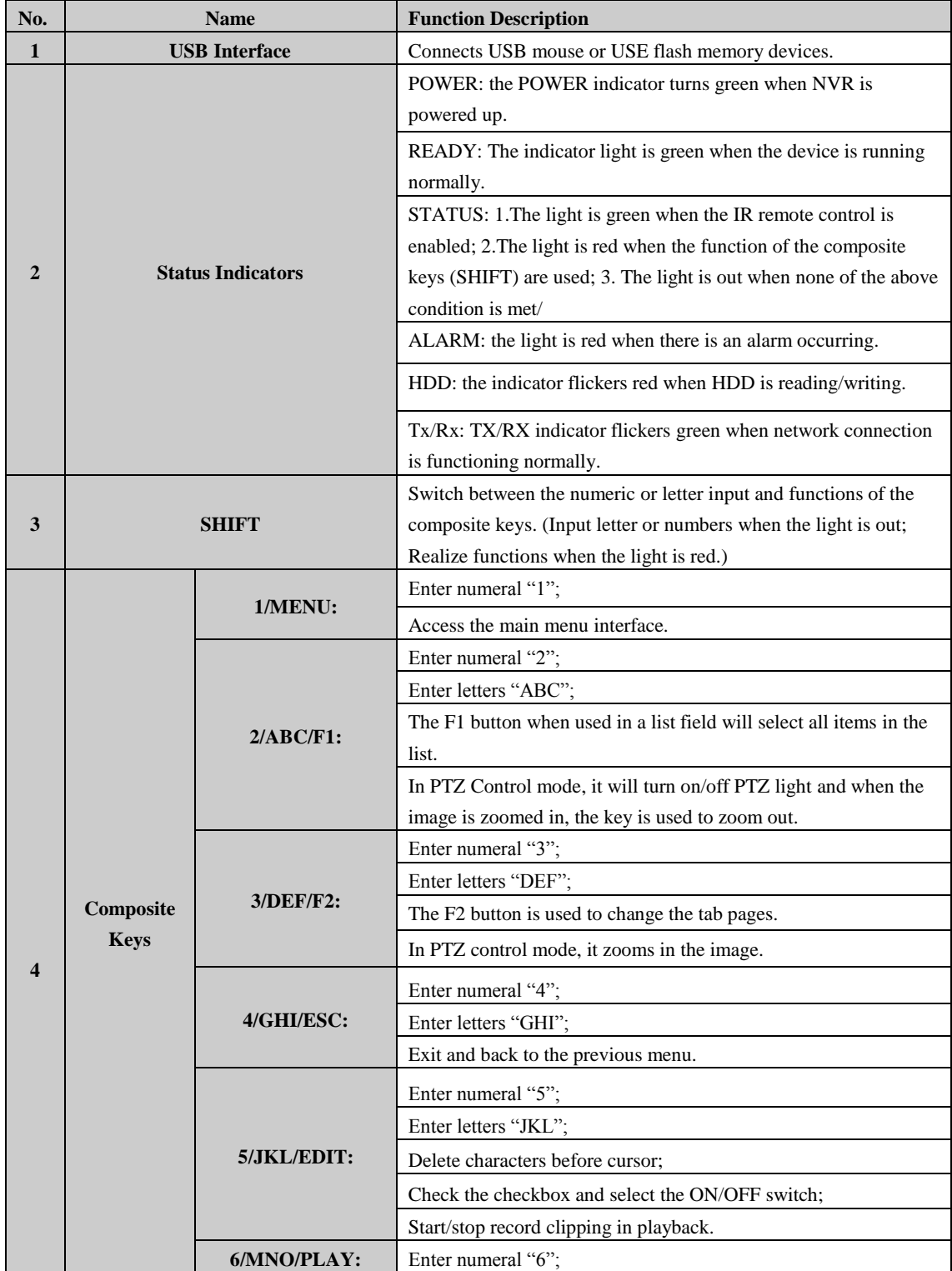

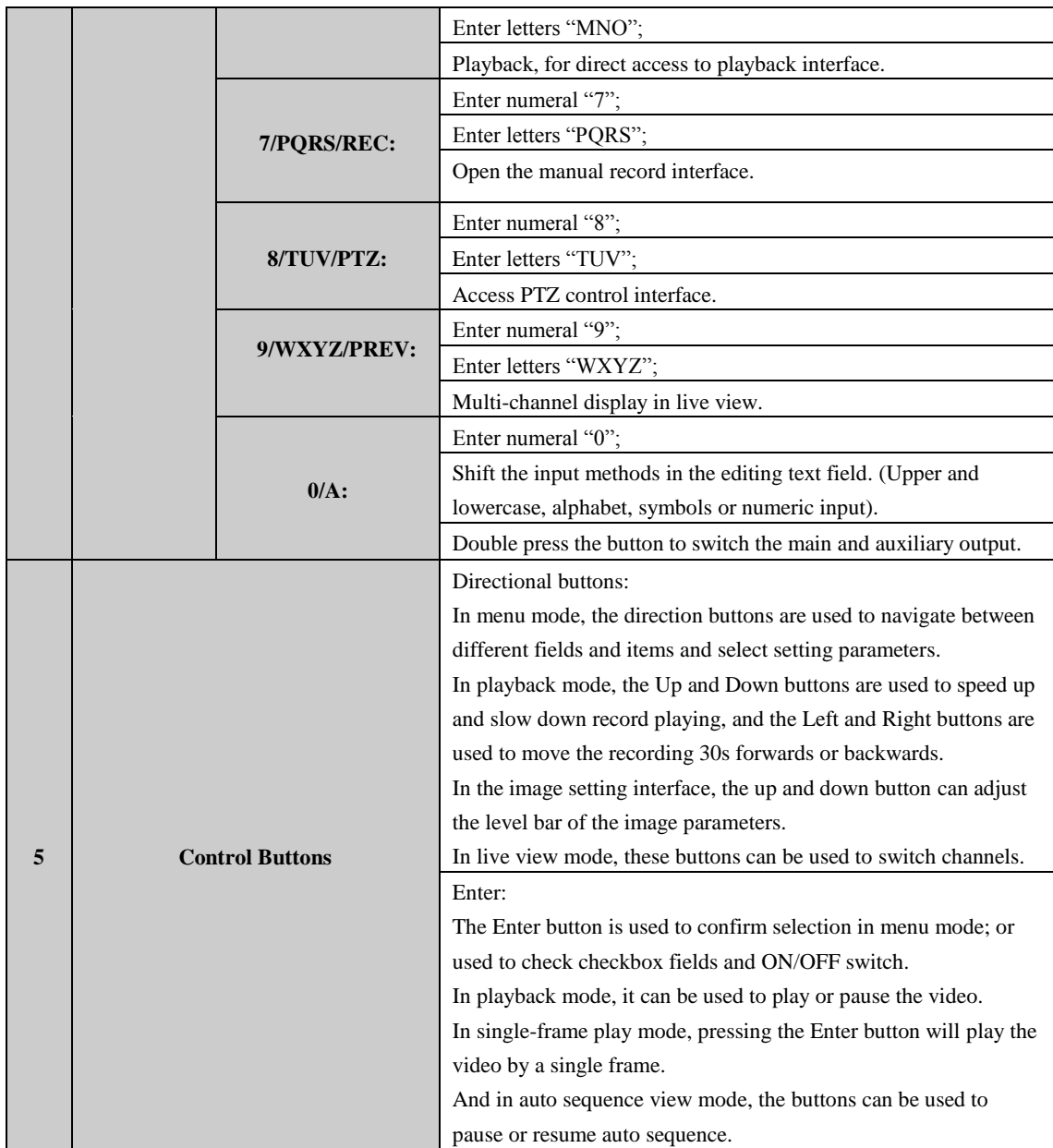

# <span id="page-6-0"></span>**Rear Panel**

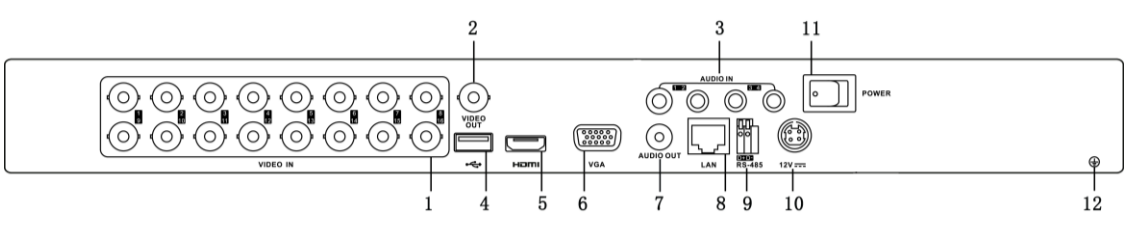

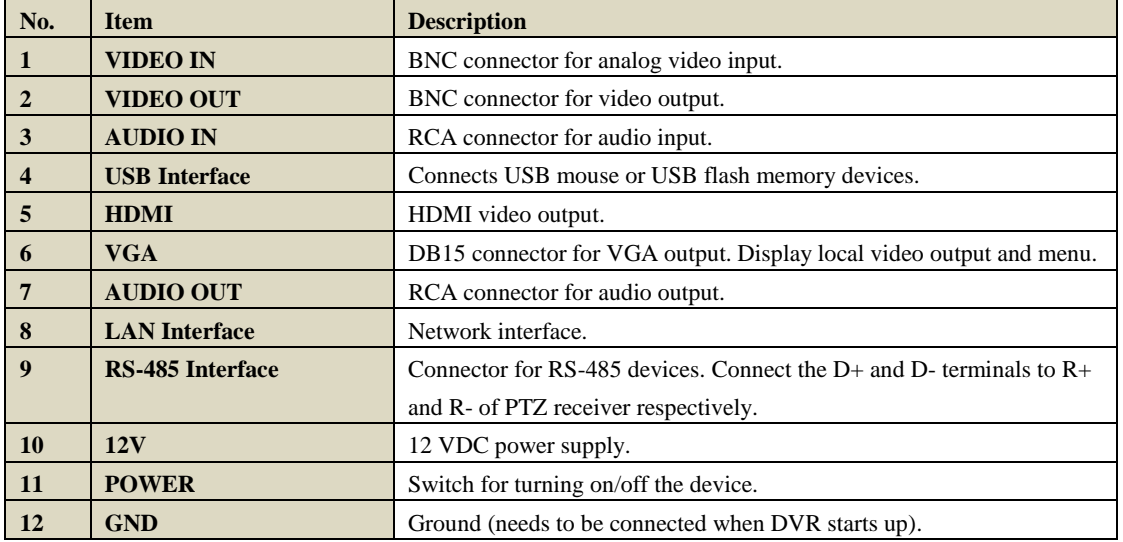

## <span id="page-6-1"></span>**RS-485 Connection**

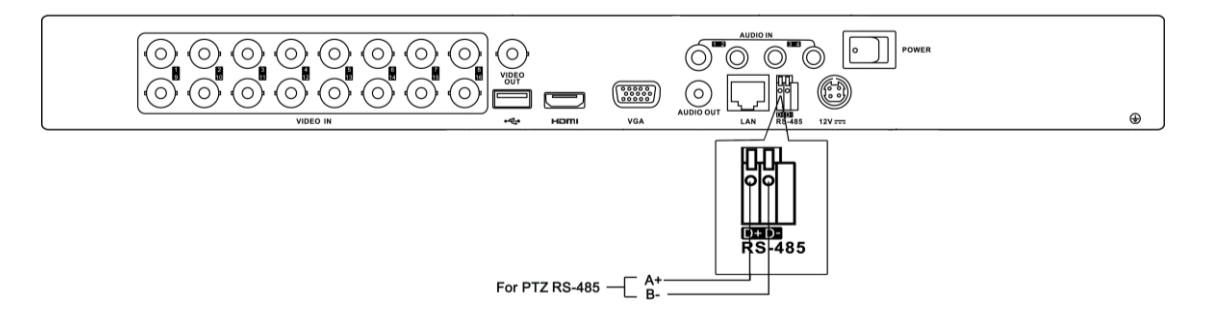

To connect RS-485 devices to the DVR:

- **1.** Disconnect pluggable block from the RS-485 terminal block.
- **2.** Press and hold the orange part of the *pluggable block*; insert signal cables into slots and release the orange part. Ensure signal cables are in tight.
- **3.** Connect *pluggable block* back into terminal block.

# <span id="page-7-0"></span>**Specifications**

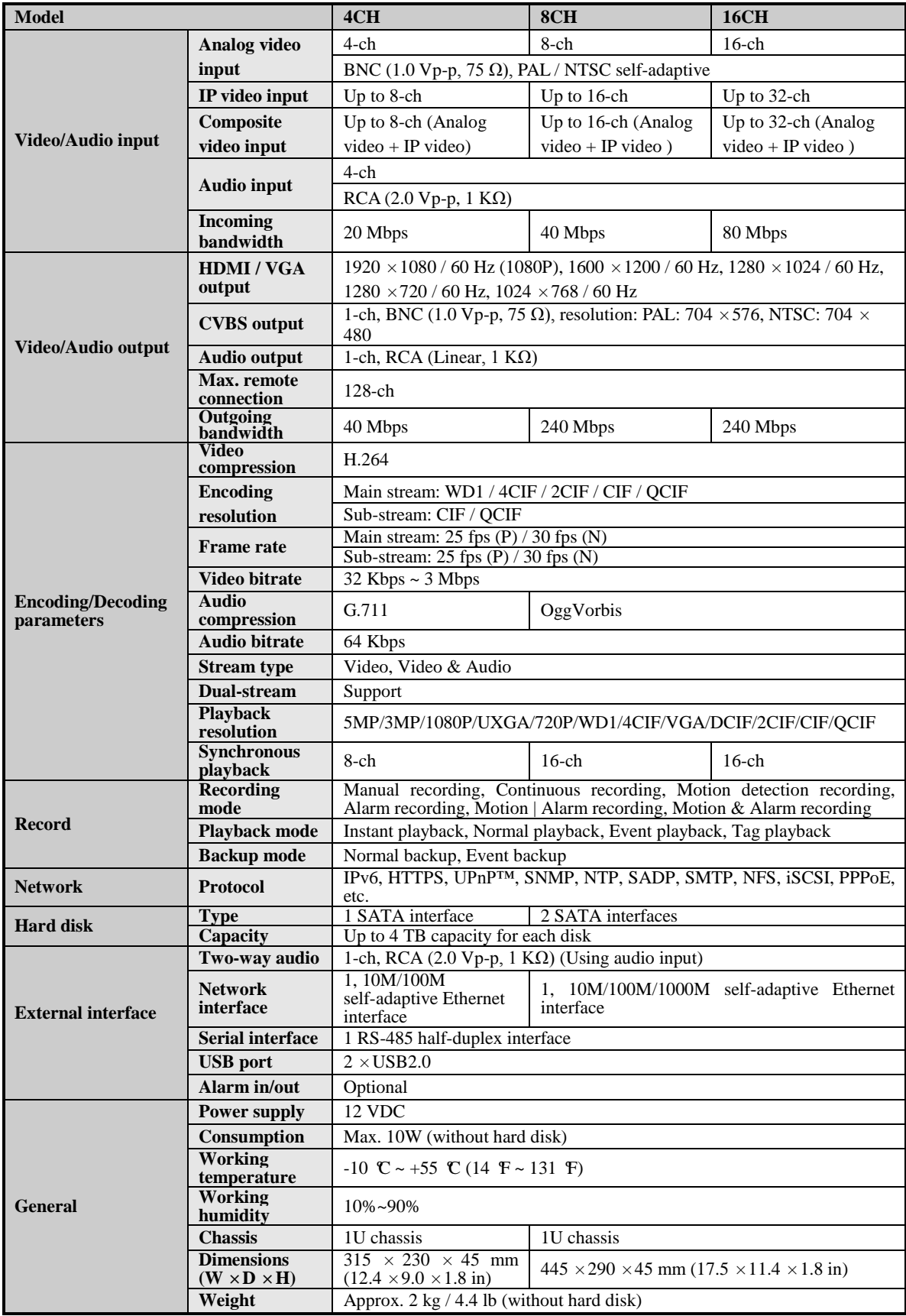

# <span id="page-8-0"></span>**HDD Storage Calculation Chart**

The following chart shows an estimation of storage space used based on recording at one channel for an hour at a fixed bit rate.

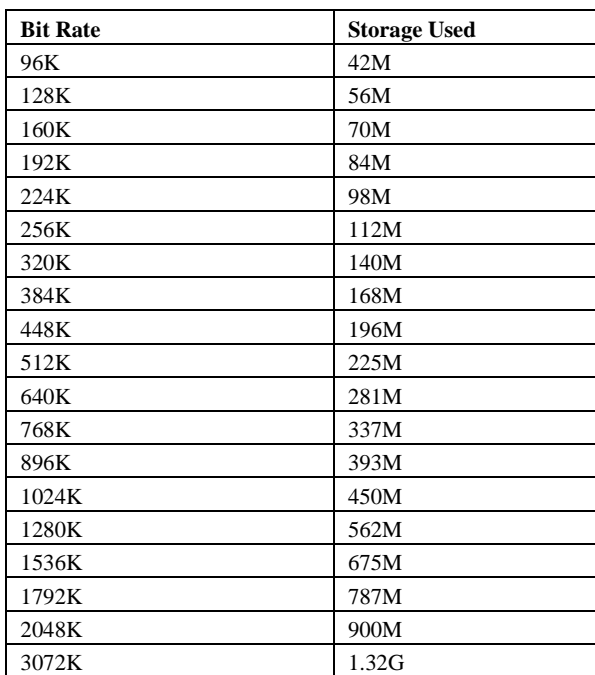

*Note:* Please note that supplied values for storage space used is just for reference. Storage space used is estimated by formulas and may have some deviation from actual value.

# <span id="page-9-0"></span>**Menu Operation**

## <span id="page-9-1"></span>**Menu Structure**

The menu structure of the device is shown as below:

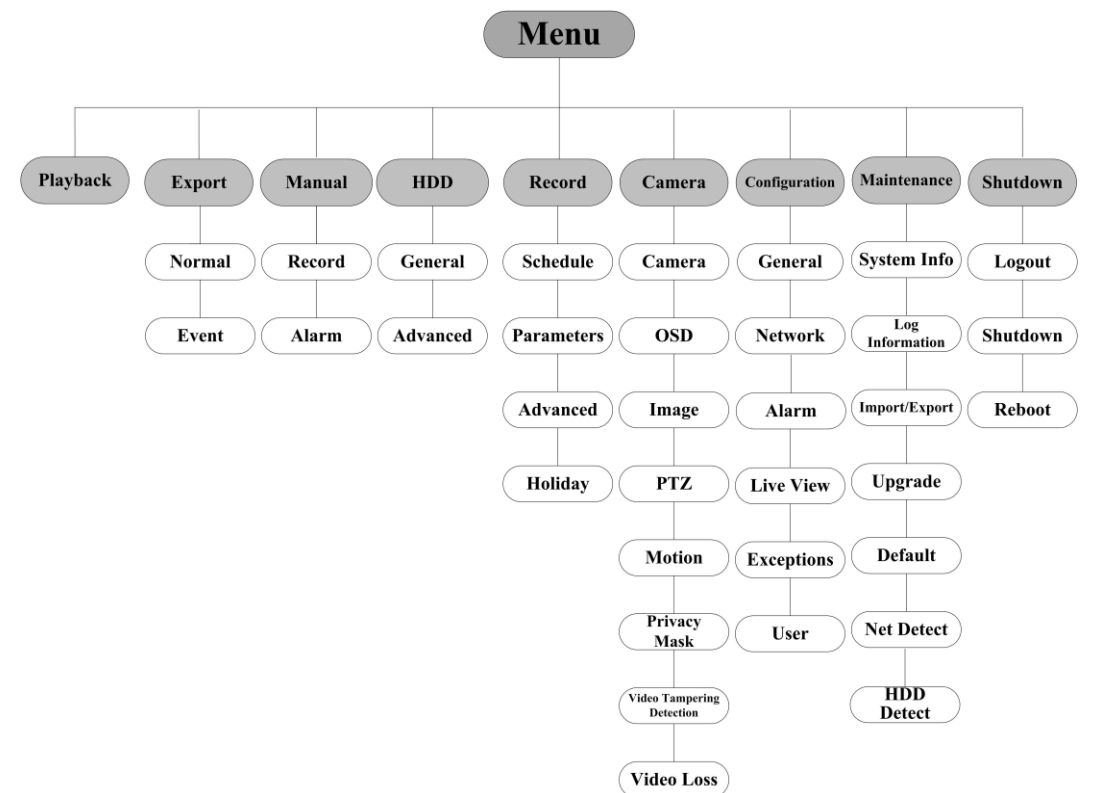

#### <span id="page-10-0"></span>**Startup and Shutdown**

Proper startup and shutdown procedures are crucial to expanding the life of the device.

#### **To start your device:**

- **1.** Check the power supply is plugged into an electrical outlet. It is HIGHLY recommended that an Uninterruptible Power Supply (UPS) be used in conjunction with the device.
- **2.** Press the POWER button on the rear panel. The Power indicator LED should turn green indicating that the device begins to start up.

After the device starting up, you can follow the setup wizard to set the some basic operations for the device, including password modifying, date and time settings, network settings, HDD initializing, IP camrea connecting and recording configuration.

#### **To shut down your device:**

**1.** Enter the Shutdown menu.

Menu > Shutdown

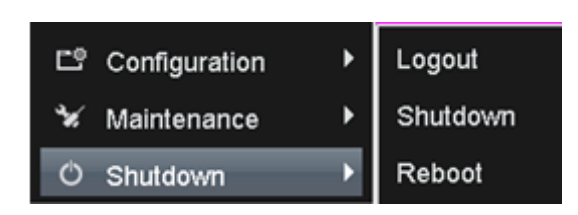

- **2.** Select the **Shutdown** button.
- **3.** Click the **Yes** button.
- **4.** Press the POWER button on the rear panel when the hint "Please power off" pops up to shut down the device properly.

### <span id="page-10-1"></span>**Live View**

Live view shows you the video image getting from each camera in real time. The device automatically enters Live View mode when powered on successfully. It is also at the very top of the menu hierarchy, thus right-clicking the mouse many times (depending on which menu you're on) brings you to the Live View mode.

#### **Live View Icons**

In the live view mode, there are icons at the right top of the screen for each camera, showing the status of the record and alarm in the channel, so that you can find problems as soon as possible.

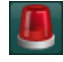

Alarm (video loss, tampering, motion detection or sensor alarm).

Record (manual recording, continuous recording, motion detection or sensor alarm triggered recording).

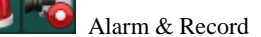

## <span id="page-10-2"></span>**Adding IP Cameras**

You can add the online IP cameras to realize the live view and recording function of them. You can search and add the online IP cameras by following the setup wizard, or performing to the following steps. *Steps:*

1. Right-click the mouse when you in the live view mode to show the right-click menu.

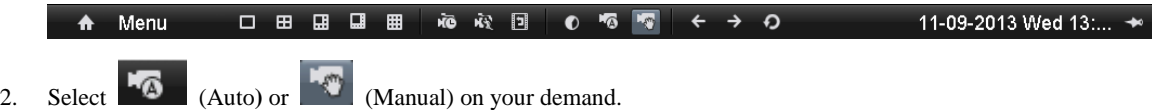

#### **• Auto**

The device will add the detected IP cameras or encoders automatically by the default user name and password of administrator.

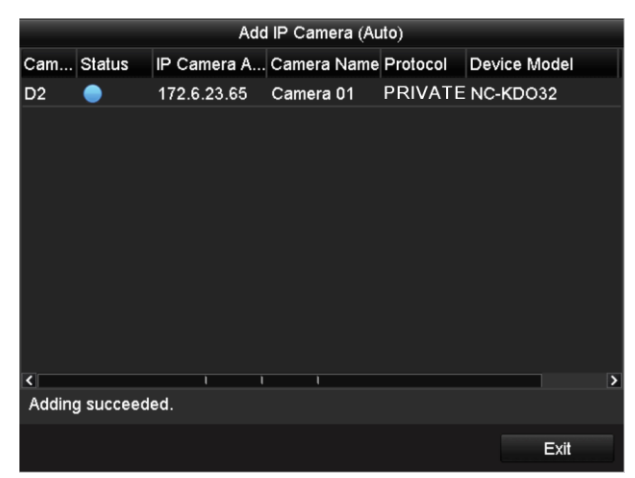

*Note:* If the user name and password is changed, the auto adding of IP camera will fail, you may add it manually.

#### **• Manual**

#### *Steps:*

- 1. To add the online cameras with same network segment:
	- 1) The detected online camera will be listed in the camera list, as shown in the figure below.

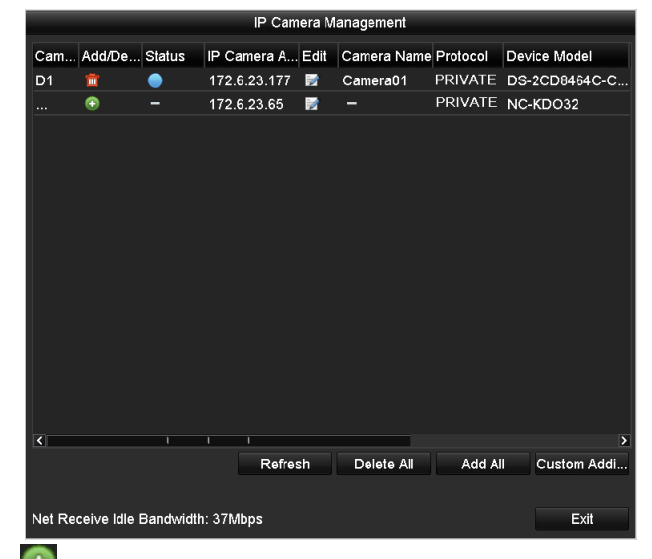

2) Click the  $\begin{array}{|c|c|} \hline \end{array}$  button to add the camera.

Explanation of the icons:

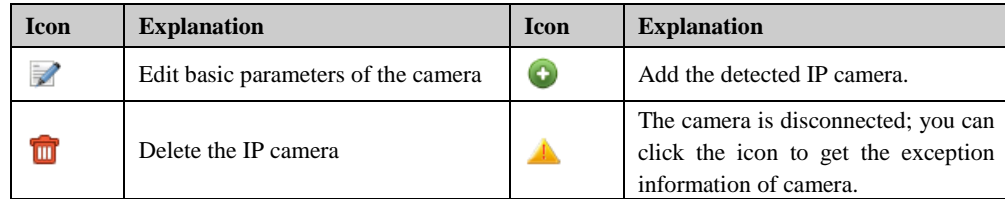

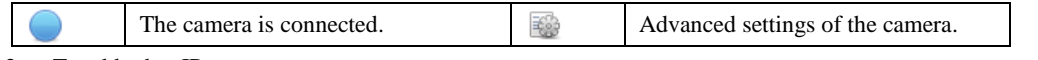

- 2. To add other IP cameras:
	- 1) Click the **Custom Adding** button to pop up the Add IP Camera (Custom) interface.

![](_page_12_Picture_142.jpeg)

- 2) You can edit the IP address, protocol, management port, and other information of the IP camera to be added.
- 3) Click **Add** to add the camera.

#### <span id="page-12-0"></span>**Recording**

#### *Before you start:*

Make sure that the HDD or network disk has already been connected and initialized for storage. For detailed information, see the user manual.

You can use the right-click menu in live view mode to configure recording for all channels.

**1.** In the live view mode, use the mouse to right-click on the window to access the following menu:

![](_page_12_Picture_12.jpeg)

- **2.** Click the **Start Recording** submenu and select the recording mode to **Normal Record** or **Motion Detection Record**.
- **3.** In the pop-up message box, click **Yes** to finish the quick recording settings for all channels.

![](_page_12_Picture_15.jpeg)

*Note:* The full-screen motion detection triggered recording is configured by default in this mode.

## <span id="page-13-0"></span>**Playback**

Play back the record files of a specific channel in the live view menu.

#### **Instant playback by channel**

#### *Steps:*

Choose a channel in live view mode using the mouse and click the  $\dddot{a}$  button in the quick setting toolbar.

*Note:* In the instant playback mode, only record files recorded during the last five minutes on this channel will be played back.

![](_page_13_Picture_8.jpeg)

Instant Playback Interface

#### **Playback by channel**

#### *Steps:*

1. Enter the Playback menu.

Mouse: right click a channel in live view mode and select Playback from the menu.

![](_page_13_Picture_14.jpeg)

Right-click Menu under Live View

Front Panel: press PLAY button to play back record files of the channel under single-screen live view. Under multi-screen live view, record files of the top left channel (not masked) will be played back. *Note:* pressing numerical buttons will switch playback to related channels during playback process.

2. Playback management.

The toolbar in the bottom part of Playback interface can be used to control playing process.

![](_page_14_Picture_1.jpeg)

Just check the channel or channels if you want to switch playback to another channel or execute simultaneous playback of multiple channels.

## <span id="page-14-0"></span>**Backup**

Record files can be backed up to various devices, such as USB flash drives, USB HDDs or a DVD-R/W. *Steps:*

**1.** Enter Video Export (Menu>Export) interface.

![](_page_14_Picture_59.jpeg)

**2.** Enter Export interface, choose backup device and click **Export** button to start exporting.

![](_page_15_Picture_27.jpeg)

- **3.** Check backup result.
	- Choose the record file in Export interface and click button  $\bullet$  to check it.

![](_page_15_Picture_28.jpeg)

# <span id="page-16-0"></span>**Accessing by Web Browser**

## <span id="page-16-1"></span>**Logging In**

If the device has successfully connected to the network, you can get access to the device via web browser. Open web browser, input the IP address of the device and then press Enter. The login interface appears.

![](_page_16_Picture_4.jpeg)

Input the user name and password, and click the Login button.

#### *Notes:*

- 1. The default IP address is 192.0.0.64.
- 2. The default user name is admin, and password is 12345.
- 3. You may use one of the following listed web browsers: Internet Explorer 6.0, Internet Explorer 7.0, Internet Explorer 8.0, Internet Explorer 9.0, Internet Explorer 10.0, Apple Safari, Mozilla Firefox, and Google Chrome.
- 4. The supported resolutions include 1024\*768 and above.

When you log in for the first time, the system will remind you to install the Plug-in control. After the installation, you can configure and manage the device remotely.

### <span id="page-16-2"></span>**Live View**

The live view interface appears by default when you log in the device.

![](_page_16_Picture_14.jpeg)

#### **Interface Introduction**

- ① Camera List: Displays the list of cameras and the playing and recording status of each camera.
- ② Live View Window: Displays the image of camera, and multi-window division is supported.
- ③ Play Control Bar: Play control operations are supported.
- ④ PTZ Control: Pan, tilt, zoom operations are supported, as well as preset editing and calling.

*Note:* PTZ function can only be realized if the connected camera supports PTZ control.

⑤ Video Parameters Configuration: Brightness, contrast, saturation and other parameters of the image can be modified.

#### **Start Live View**

#### *Steps:*

- 1. In the live view window, select a playing window by clicking the mouse.
- 2. Double-click a camera from the device list to start the live view.
- 3. You can click the  $\boxed{9}$  button on the toolbar to start the live view of all cameras on the device list. Refer to the following table for the description of buttons on the live view window:

![](_page_17_Picture_286.jpeg)

### <span id="page-17-0"></span>**Recording**

#### *Before you start*

Make sure the device is connected with HDD or network disk, and the HDD or network disk has been initialized for the first time to use.

Two recording types can be configured: Manual and Scheduled. The following section introduces the

configuration of scheduled recording.

#### *Steps:*

- 1. Click Remote Configuration> Camera Settings> Record Schedule to enter Record Schedule settings interface.
- 2. Select the camera to configure the record schedule.
- 3. Check the checkbox of **Enable Record Schedule** to enable recording schedule.
- 4. Click **Edit** to edit record schedule.
- 5. Choose the day in a week to configure scheduled recording.
	- 1) Configure All Day or Customize record:
	- If you want to configure the all-day recording, please check the **All Day** checkbox.
	- If you want to record in different time sections, check the **Customize** checkbox. Set the **Start Time** and **End Time.**

*Note:* The time of each segment can't be overlapped. Up to 8 segments can be configured.

- 2) Select a **Record Type**. The record type can be Normal, Motion, Alarm, Motion & Alarm, and Motion | Alarm.
- 3) Check the checkbox of **Select All** and click **Cop**y to copy settings of this day to the whole week. You can also check any of the checkboxes before the date and click **Copy**.
- 4) Click **OK** to save the settings and exit the **Edit Schedule** interface.
- 6. Click **Advanced** to configure advanced record parameters**.**
- 7. Optionally, check the checkboxes of other cameras to copy the settings to.
- 8. Click **Save** to validate the above settings.

#### **P** Platinum Configuration Live View Playback Loc **O** Help | **J** Logost | **L** som The Embedded Net DV 5 & Foanan of Status : 1X Speed & PCamera 02 C. PCamera 03 & PCamera 04 & PCamera 05 & PCamera 06 C PCamera 07 & PCamera 08 1 6 2013-09-11 09:22:23  $00$  :  $00$  :  $00$   $\rightarrow$

## <span id="page-18-0"></span>**Playback**

#### **Interface Introduction**

- ① Camera List: Displays the list of cameras and the playing status of each camera.
- ② Playback Window: Displays the video of camera.
- ③ Play Control Bar: Play control operations are supported.
- ④ Time Line: Displays the time bar and the records marked with different colors.
- ⑤ Playback Status: Displays the playback status, including camera No. and playback speed.
- ⑥ Calendar: You can select the date to play.

#### **Start Playback**

#### *Steps:*

- 1. Click **Playback** on the menu bar to enter playback interface.
- 2. Click the camera from the device list for playback.
- 3. Select the date from the calendar and click **Search**. *Note:* The day with record will be marked like  $\boxed{9}$ .
- 4. Click the **button to play the video file searched on the current date.**
- 5. Use the buttons on the toolbar to operate in playback mode.

![](_page_18_Picture_238.jpeg)

6. You can drag the progress bar with the mouse to locate the exact playback point. You can also input the time

in the textbox  $\begin{array}{|c|c|c|c|c|c|}\n\hline\n\text{in the textbook point.}\n\end{array}$  and click  $\begin{array}{|c|c|c|c|}\n\hline\n\end{array}$  button to locate the playback point.

The color of the video on the progress bar stands for the different video types.

■ Command ■ Schedule Recording ■ Alarm Recording ■ Manual Recording

## <span id="page-19-0"></span>**Log**

You can view and export the log files at any time, including operation, alarm, exception and information of device.

#### *Before you start*

The Log function can be realized only when the device is connected with HDD or network disk. And make sure

the HDD or network disk has been initialized for the first time to use.

#### *Steps:*

1. Click Log on the menu bar to enter the Log interface.

![](_page_19_Picture_78.jpeg)

- 2. Set the log search conditions to refine your search, including the Major Type, Minor Type, Start Time and End Time.
- 3. Click the **Search** button to start searching log files.
- 4. The matched log files will be displayed on the list shown below.

*Note***:** Up to 100 log files can be displayed on each page.

You can click the  $\mathbf{H}$  save Log button to save the searched log files to local directory.